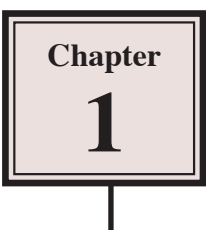

# **Introduction to Adobe Illustrator**

When accurate drawings are needed, a vector-based program, such as Adobe Illustrator, is used. Vector-based programs store the shapes that make up an image mathematically, which increases their accuracy and also usually significantly reduces the file size compared to screen-based (or bitmap) programs.

## **The Adobe Illustrator Screen**

1 Load Adobe Illustrator CS4 and you will receive the WELCOME SCREEN.

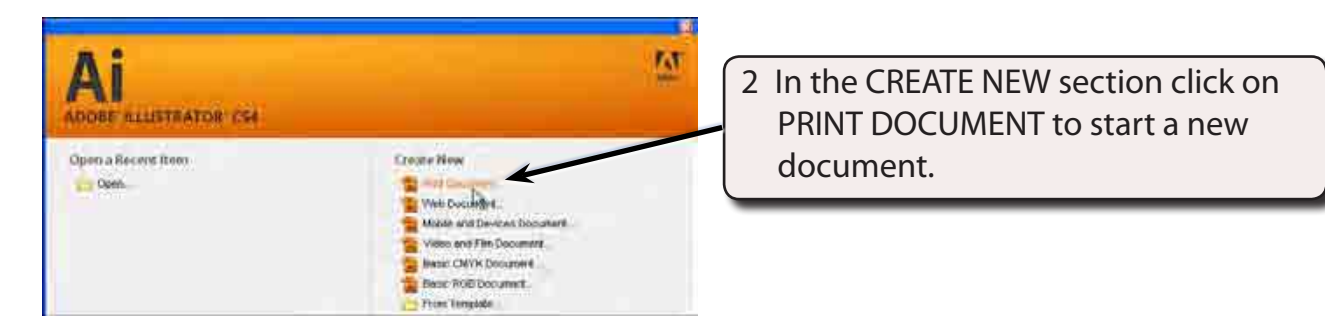

3 The PRINT DOCUMENT option will ask you for the settings of your printer.

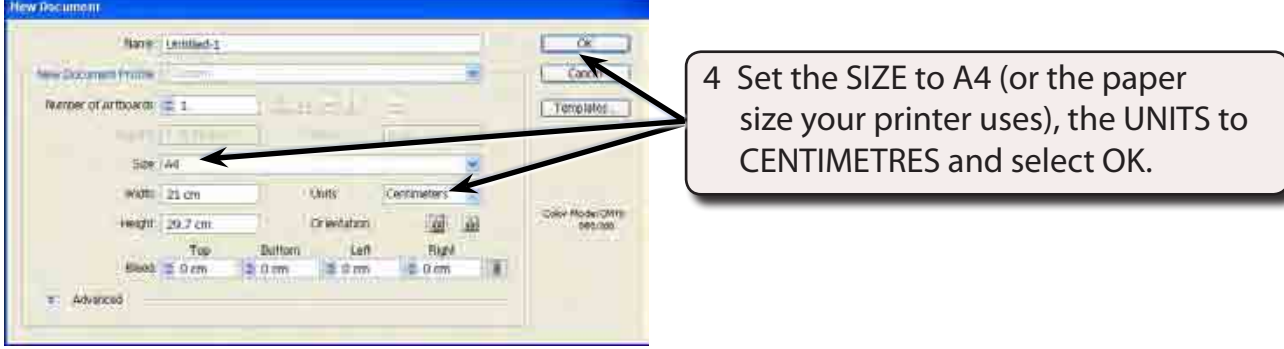

- **NOTE: There are a range of different document types which you select for the types of document you are creating. In this activities PRINT DOCUMENT will be predominately used for simplicity, but when you are doing Assignments or projects, select the document type that suits your needs.**
- 5 The Adobe Illustrator screen should load and its sections have been labelled in the diagram at the top of the next page.

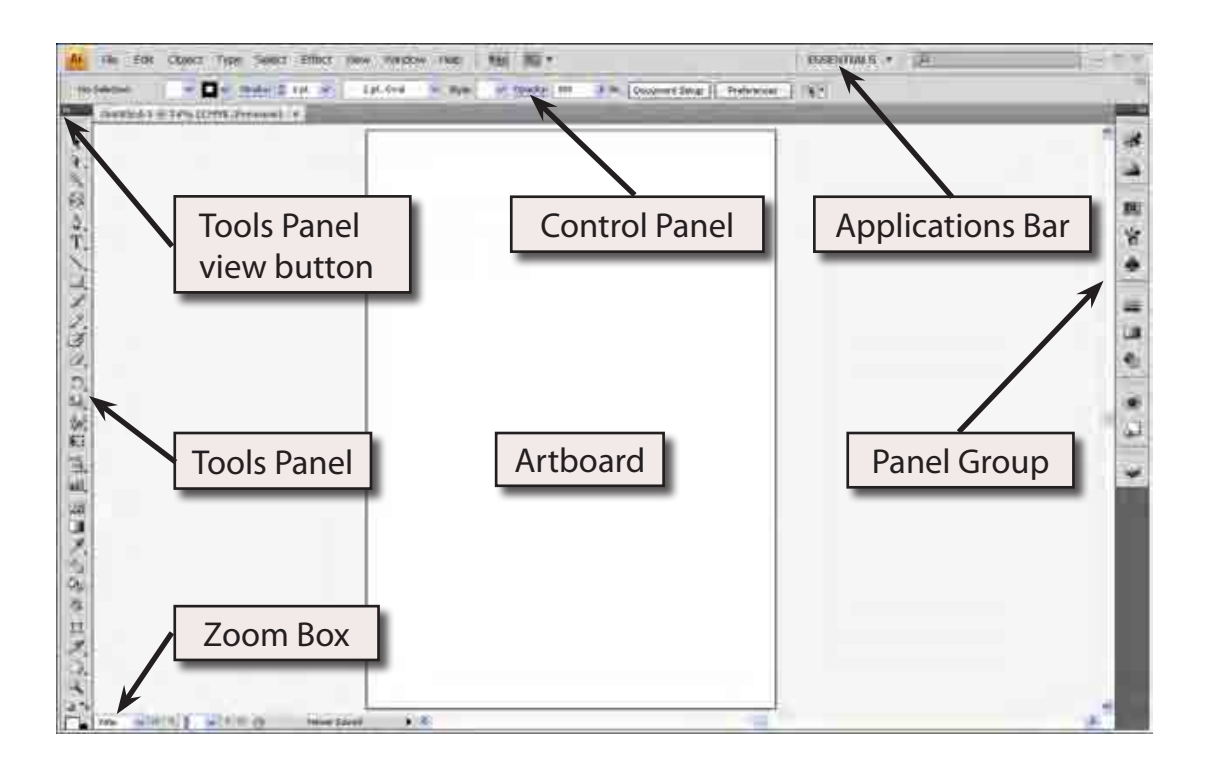

- 6 Refer to the labelled sections of the diagram until you become fully familiar with the different screen sections.
- 7 Numerous screen arrangements are available.

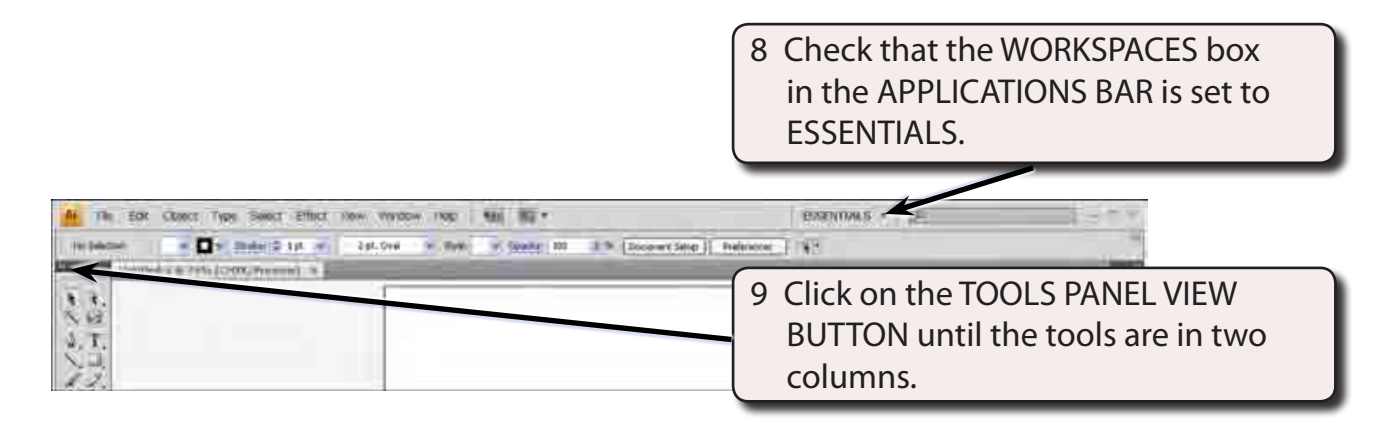

10 You can click on the ZOOM BOX arrow at the bottom left of the screen and select FIT ON SCREEN so that the screen view is adjusted to show the whole page.

#### **NOTE: The ARTBOARD is the print area and it has a solid border so that you can see where it is. Anything drawn in the WORKSPACE outside the ARTBOARD is not printed.**

## **The Tools Panel**

The TOOLS panel at the left of the screen contains all the tools that Illustrator provides. Notice that some tools have a small arrow at their base. This indicates that more tools are available within that tool.

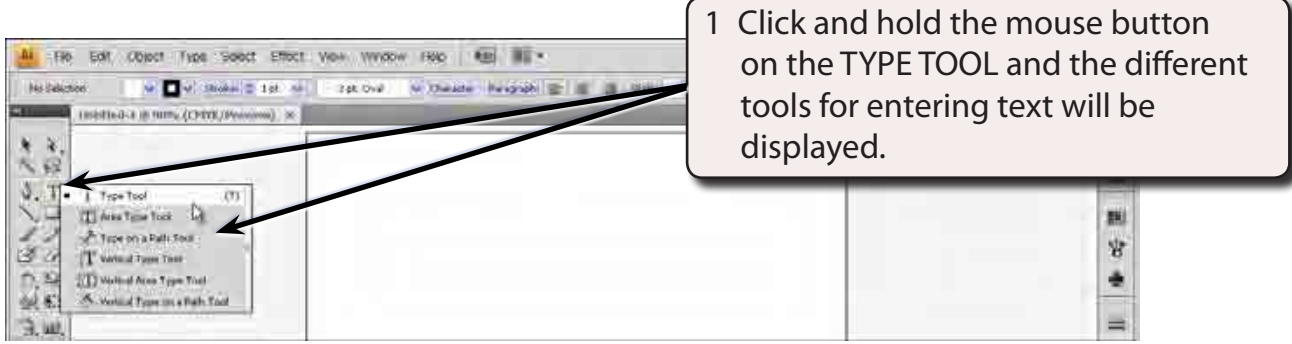

2 Try looking at the tools within some of the other tools in the TOOLS panel.

## **Drawing Lines**

Adobe Illustrator provides numerous line drawing tools.

### **A Tearing off a Panel**

You can tear-off a panel so that all the tools within a particular tool can be displayed on the screen

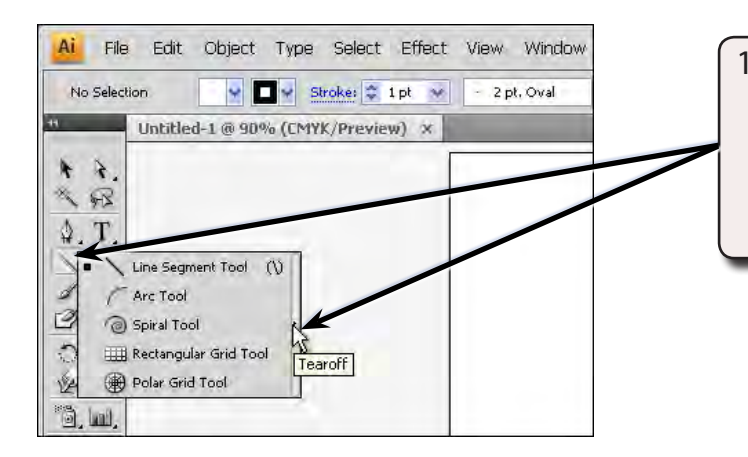

1 Click and hold the mouse button on the LINE SEGMENT TOOL to display the line tools, move the pointer over the TEAR OFF arrow at the right and click the mouse button.

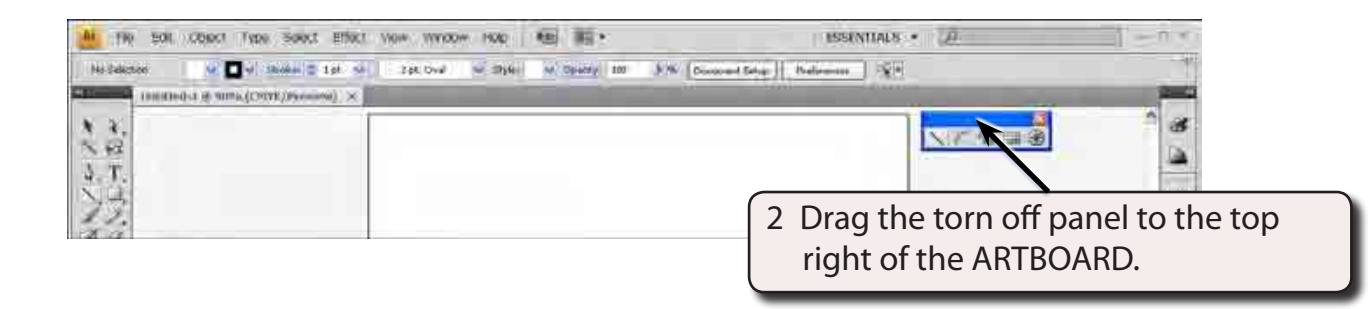

#### **B Drawing Different Line Types**

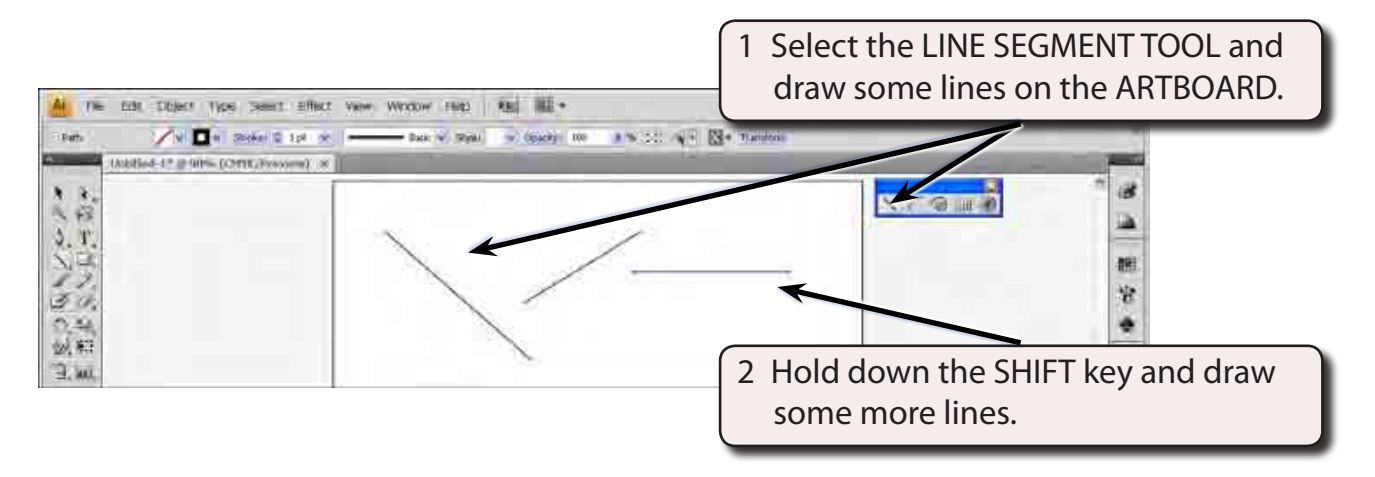

#### **NOTE: With the SHIFT key depressed, only horizontal, vertical or 45° lines can be drawn.**

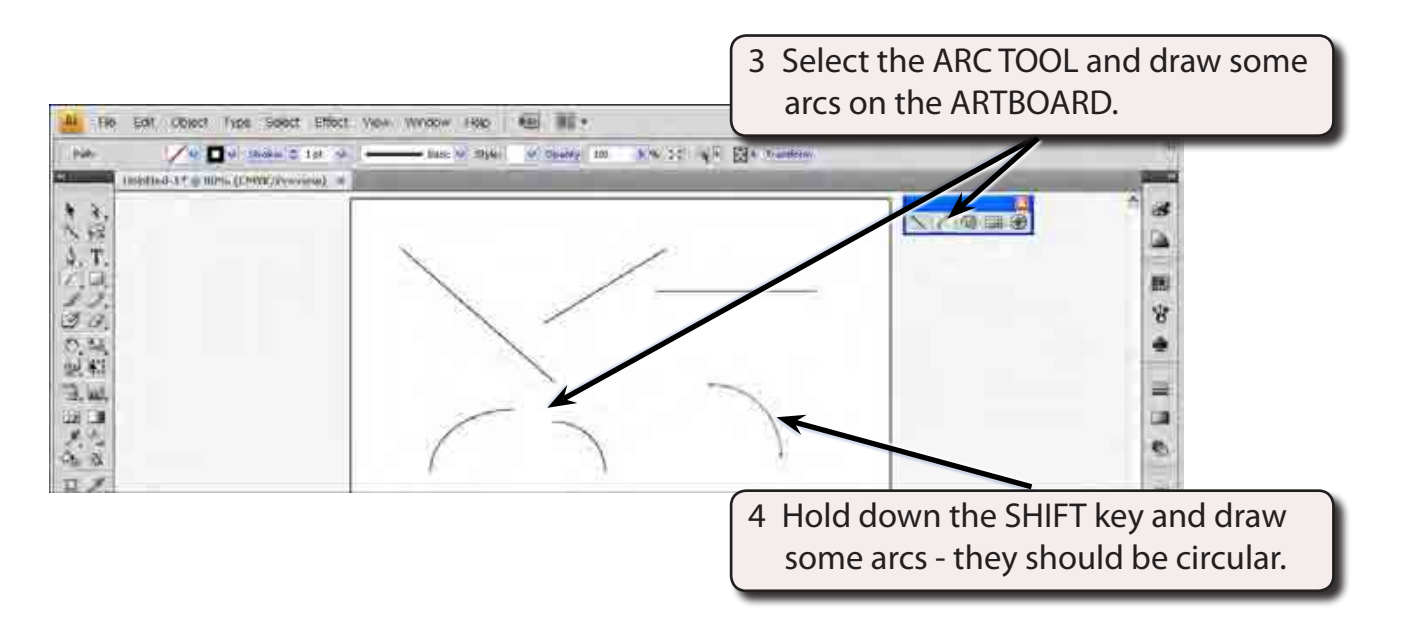

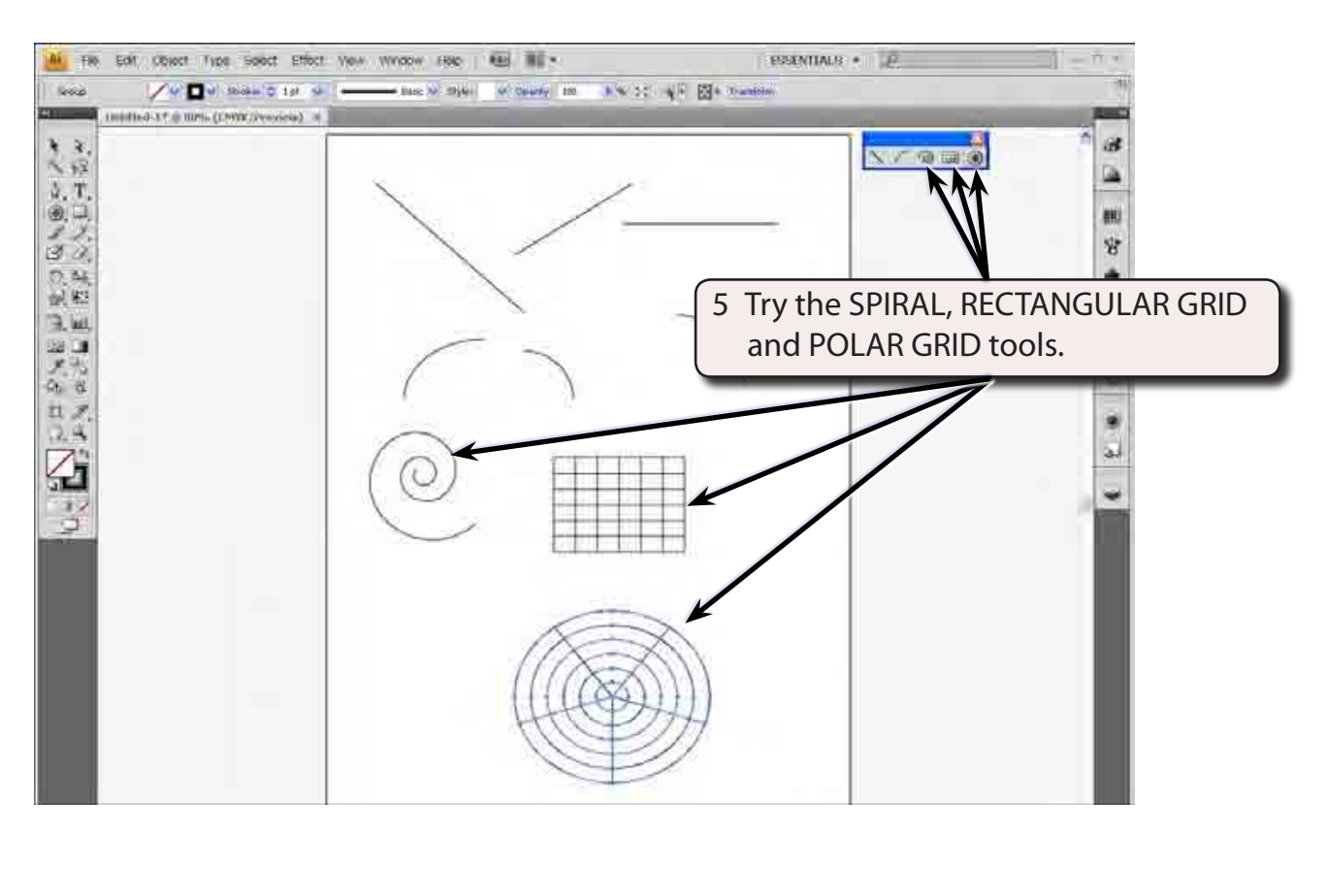

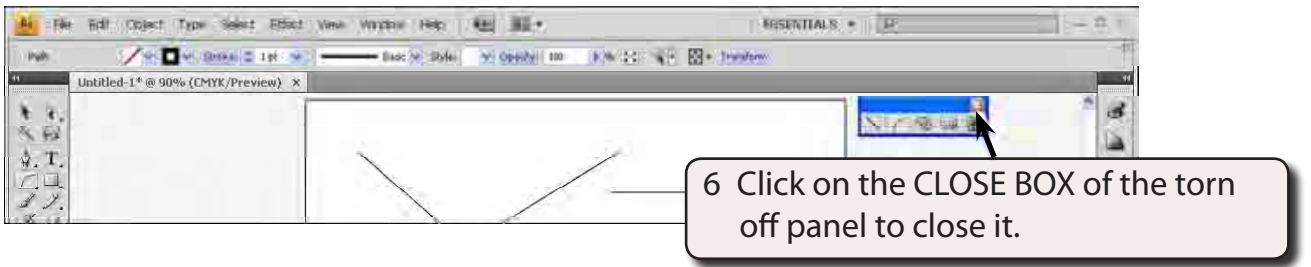

- 7 Press CTRL+A or COMMAND+A to select all the shapes (or select ALL from the SELECT menu).
- 8 Press the DELETE or BACKSPACE key to remove the shapes from the ARTBOARD.